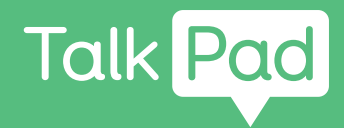

# Commencer ici

#### **Configuration à faire soi-même**

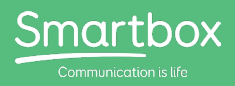

Prise en main de votre Talk Pad

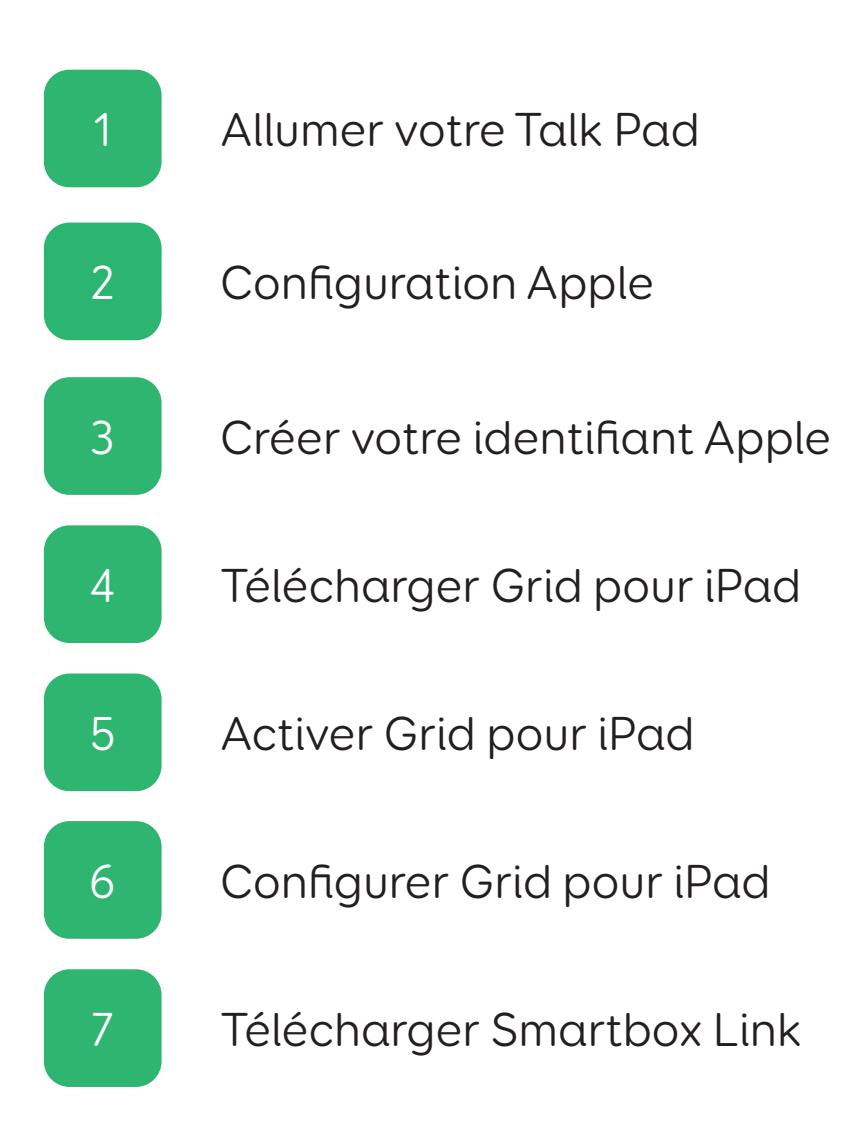

Vous devrez configurer **vous-même** votre Talk Pad.

#### **Vous aurez besoin de :**

- Votre Talk Pad
- Une connexion Internet via un réseau Wi-Fi
- Une adresse de courrier électronique
- La licence de votre Grid pour iPad
- Un numéro de téléphone fixe ou portable

#### **Facultatif**

- Une prise pour charger le Talk Pad (nous vous conseillons de charger l'appareil pendant que vous le configurez)
- Un compte Dropbox

Dans ce guide, vous apprendrez comment rapidement configurer l'iPad, et obtenir la licence de votre Grid pour iPad.

Dans ce guide, nous partons du principe qu'il s'agit du premier appareil Apple que vous configurez. Si vous avez déjà utilisé un iPad, certaines étapes vous seront familières !

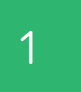

#### 1 Allumer votre Talk Pad

#### Étape 1

Branchez votre Talk Pad (y compris le haut-parleur) sur une prise secteur pour le charger.

#### Étape 2

Allumez votre Talk Pad à l'aide du bouton d'allumage situé sur le côté gauche de l'appareil.

## Configuration Apple 2

#### Étape 1

Vous allez maintenant procéder à la configuration de l'iPad. Vous devrez pour cela suivre les instructions à l'écran.

#### Étape 2

Il vous sera peut-être demandé si vous souhaitez effectuer un Démarrage rapide. Si vous possédez déjà un compte Apple et si vous avez déjà configuré un iPad ou un iPhone, vous pourrez vous connecter et importer vos données.

Sinon, lorsque vous y êtes invité, sélectionnez l'option : Configurer manuellement

#### Étape 3

Connectez-vous à Internet via un réseau Wi-Fi. Sélectionnez votre réseau dans la liste et saisissez le mot de passe. L'iPad s'activera alors.

## Étape 4

Vous pouvez être invité à configurer Touch ID. Cette fonctionnalité vous permet de déverrouiller votre appareil à l'aide d'une empreinte digitale. À noter que le Talk Pad recouvre le capteur Touch ID.

Vous pouvez configurer Touch ID ou bien vous pouvez sélectionner : Configurer Touch ID plus tard

#### Étape 5

Vous allez maintenant définir un code d'accès pour votre appareil.

Ce code vous permettra de déverrouiller votre appareil et d'accéder aux paramètres sensibles. Assurez-vous de choisir un code d'accès à 6 chiffres dont vous vous souviendrez !

### Étape 6

Il peut vous être demandé si vous souhaitez transférer des applications et des données depuis un autre appareil.

Vous pouvez sauter cette étape en sélectionnant : Ne pas transférer les apps et les données

#### Créer votre identifiant Apple 3

### Étape 1

Si vous avez déjà un identifiant Apple, saisissez votre adresse électronique, puis touchez Suivant.

Si vous n'avez pas d'identifiant Apple, vous devrez en créer un.

Sélectionnez l'option : Vous avez oublié votre mot de passe ou vous n'avez pas d'identifiant Apple ?

Trois options s'offrent alors à vous. Sélectionnez : Créer un identifiant Apple gratuit

Vous pouvez sauter cette étape en sélectionnant Configurer plus tard dans Réglages, mais sans identifiant Apple, vous ne pourrez pas télécharger Grid pour iPad !

## Étape 2

Vous devez maintenant saisir vos informations personnelles.

Saisissez votre prénom, votre nom et votre date de naissance puis sélectionnez Suivant.

Saisissez votre adresse e-mail. Notez l'adresse électronique que vous utilisez car vous en aurez besoin pour vous connecter à votre identifiant Apple.

### Étape 3

Choisissez un mot de passe fort pour votre identifiant Apple. Vous pouvez noter ces informations si nécessaire, mais gardez-les en lieu sûr !

#### Étape 4

Vous devrez ensuite vérifier votre compte. Cette opération se fait au téléphone, assurez-vous donc d'en avoir un à portée de main.

Composez le numéro de téléphone et indiquez si vous voulez que la vérification se fasse par SMS ou par téléphone.

Vous recevrez alors un code de vérification à six chiffres. Saisissez ce code pour valider votre compte.

### Étape 5

Enfin, vous serez invité à configurer ou à activer des services et des fonctionnalités tels que Localisation, iCloud, Siri, Temps d'écran et Analyse.

Ces fonctionnalités ne sont pas nécessaires au bon fonctionnement de votre Talk Pad comme appareil de communication, mais vous pouvez les activer si vous le souhaitez. Vous pouvez également les activer ou les désactiver ultérieurement dans les Réglages.

Quand Démarrer s'affiche à l'écran, votre installation est terminée !

### Télécharger Grid pour iPad de la 4

#### Étape 1

Si vous venez de configurer votre identifiant Apple, vous devrez terminer la configuration en allant dans les Réglages, puis en suivant les instructions pour confirmer votre adresse électronique.

Une fois qu'elle est confirmée, vous pourrez télécharger Grid pour iPad à partir de l'App Store.

#### Étape 2

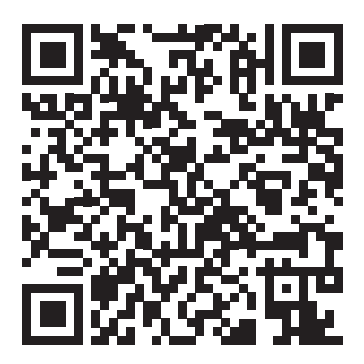

Utilisez l'appareil photo de votre appareil pour scanner le code QR ci-dessus ou bien recherchez dans l'App Store « Grid for iPad  $-$  AAC  $\gg$ 

## 5 Activer Grid pour iPad

#### Étape 1

Sur votre iPad, votre téléphone ou votre ordinateur, rendez-vous sur

grids.thinksmartbox.com

Vous pouvez créer un compte Smartbox et activer Grid pour iPad à la page Online Grids sur notre site Internet.

Si vous n'avez pas de compte Smartbox, appuyez sur S'inscrire dans le menu supérieur et saisissez vos informations personnelles. Si vous avez déjà un compte, appuyez sur Se connecter.

### Étape 2

Ensuite, vous devez associer votre licence Grid pour iPad à votre compte Smartbox.

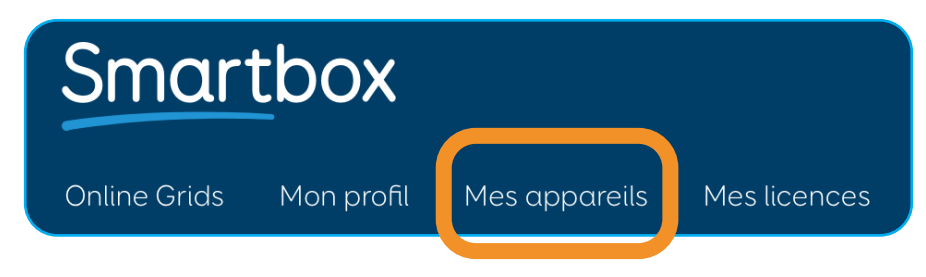

Appuyez sur Mes licences.

Saisissez le numéro de votre licence pour Grid pour iPad et

sélectionnez Activer.

Une fois activée, votre licence Grid pour iPad sera associée à votre compte Smartbox.

Vous pouvez le vérifier sur la page Mes appareils de Online Grids.

Lorsque vous vous connecterez à Grid pour iPad à l'étape suivante, vous verrez votre iPad affiché ici.

#### Configurer Grid pour iPad 6

#### Étape 1

Une fois que Grid pour iPad a été téléchargé et installé sur votre appareil, appuyez sur l'icône correspondante sur l'écran d'accueil pour ouvrir l'application.

Sur l'écran d'accueil de Grid pour iPad, appuyez sur Se connecter.

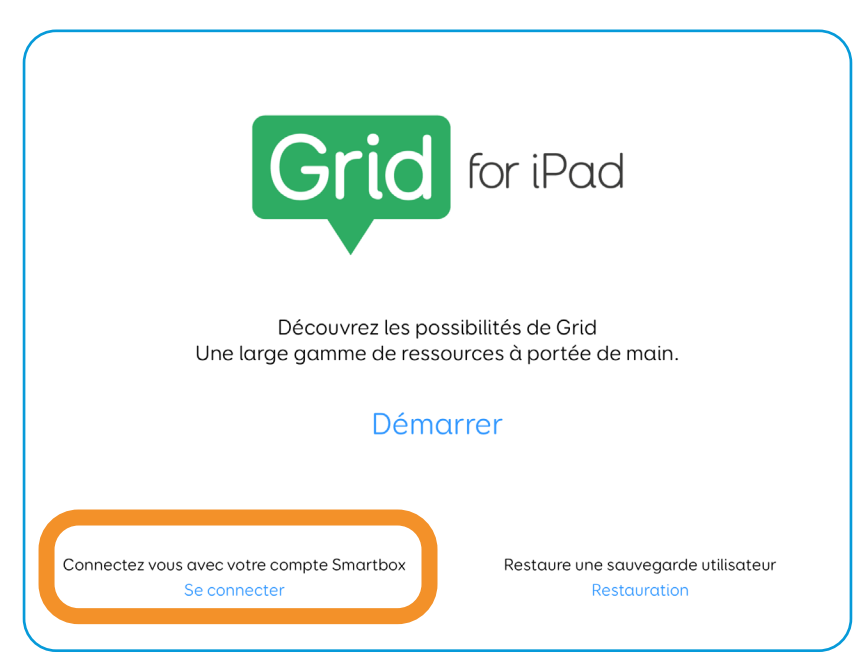

#### Étape 2

Saisissez votre adresse électronique et votre mot de passe, puis connectez-vous.

Cela activera Grid pour iPad et vous pourrez continuer à configurer vos utilisateurs et vos ensembles de pages.

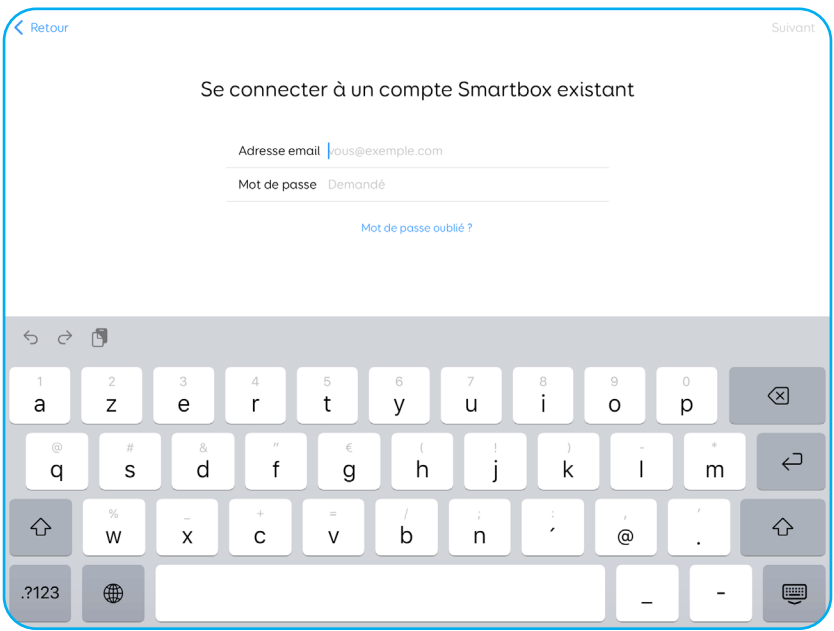

# Télécharger Smartbox Link 7

L'application Smartbox Link est votre portail d'accès à l'assistance, à la documentation et aux mises à jour de votre appareil.

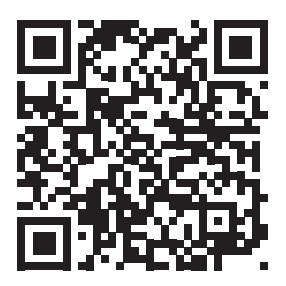

#### hub.thinksmartbox.com/smartbox-link

Utilisez l'appareil photo de votre appareil pour scanner le code QR ci-dessus ou bien recherchez dans l'App Store « Smartbox Link ».

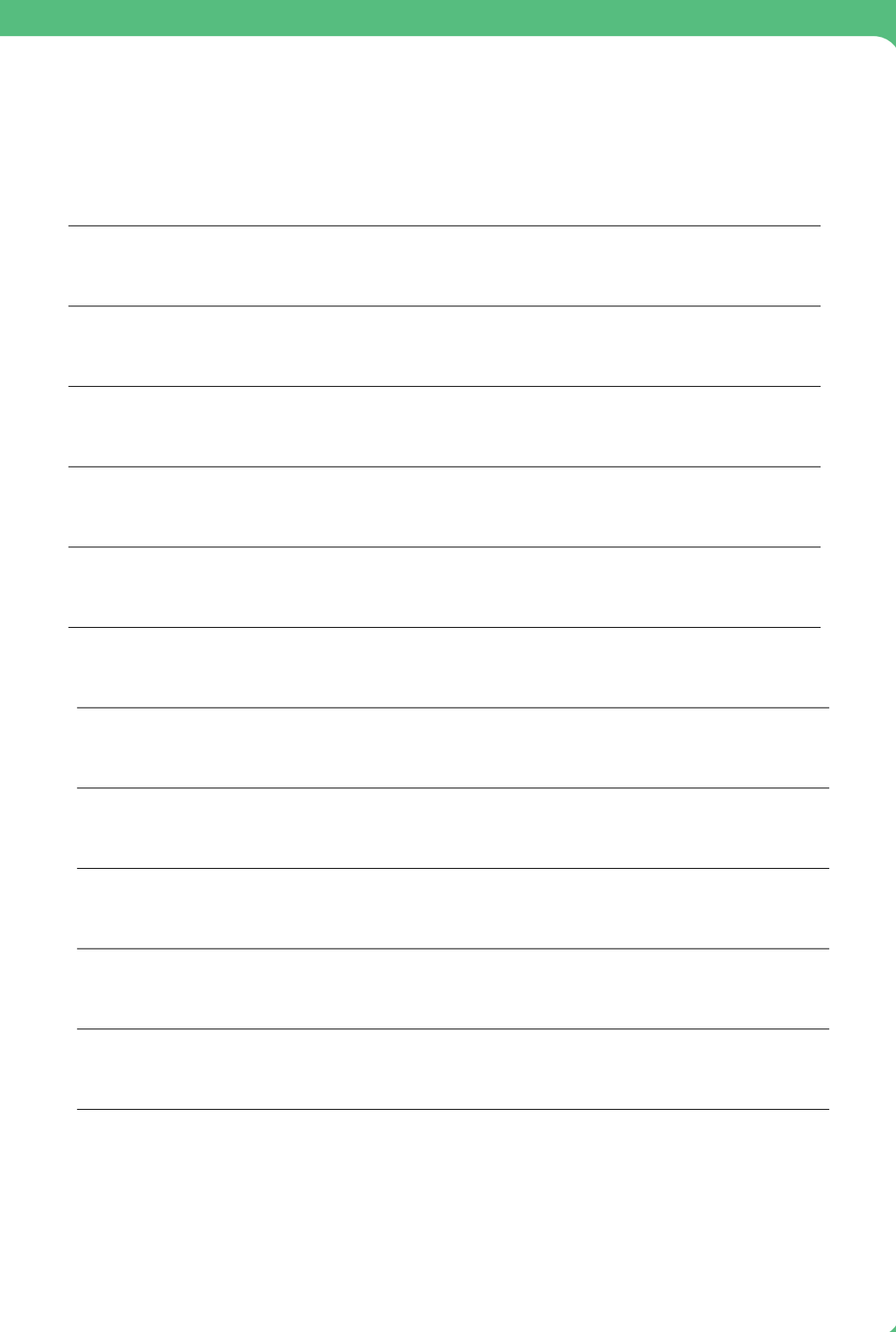

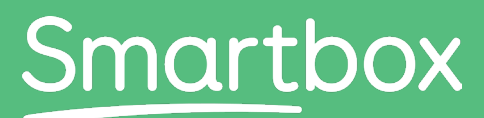

Communication is life

Besoin d'aide pour bien commencer ?

Contactez notre assistance hub.thinksmartbox.com

Talk Pad - Start here - Self setup - FR - A